## Manuale d'uso catalogo Converge

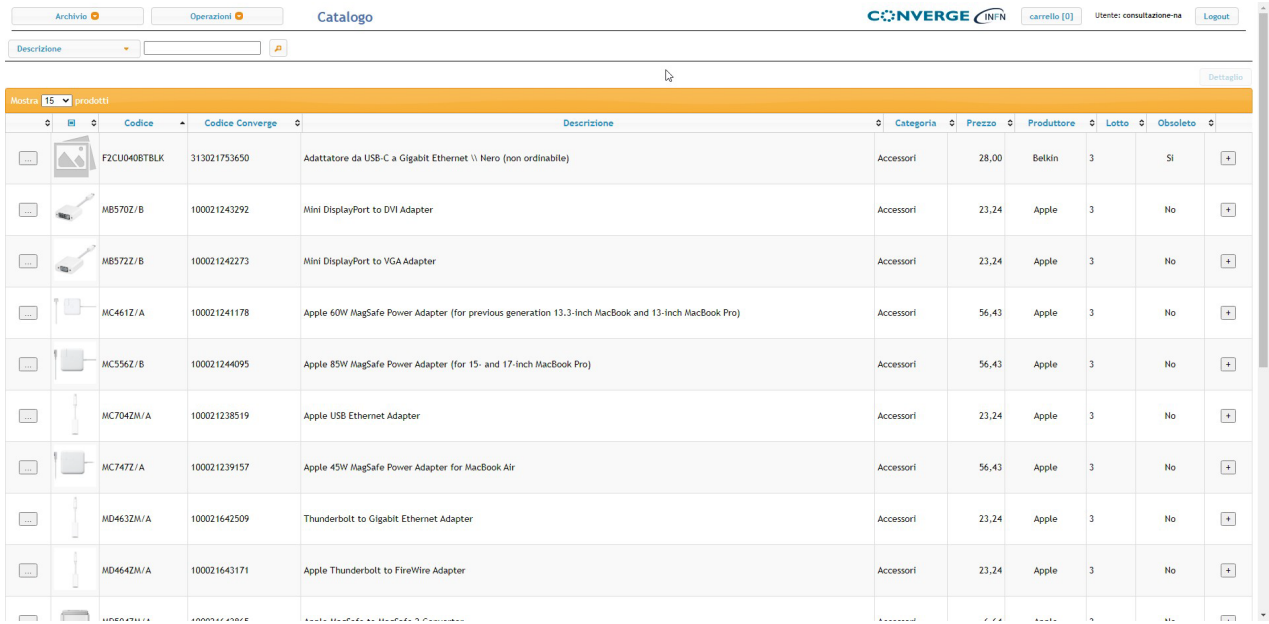

## Inserite le credenziali e alla pagina che vi si apre fate click su >> Procedi al catalogo >>

Aggiungiamo i prodotti nel carrello cliccando il bottone con il più ( + )

Finito di aggiungere i prodotti andiamo nel carrello cliccando il link in alto:

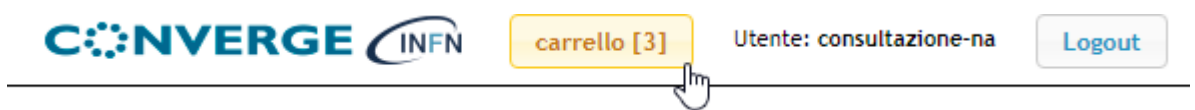

Nella pagina aperta avremo 2 opzioni:

Svuotare il carrello oppure Registrare e salva per dopo (bozza)

Per inviare l'ordine al Punto Istruttore scegliamo la seconda.

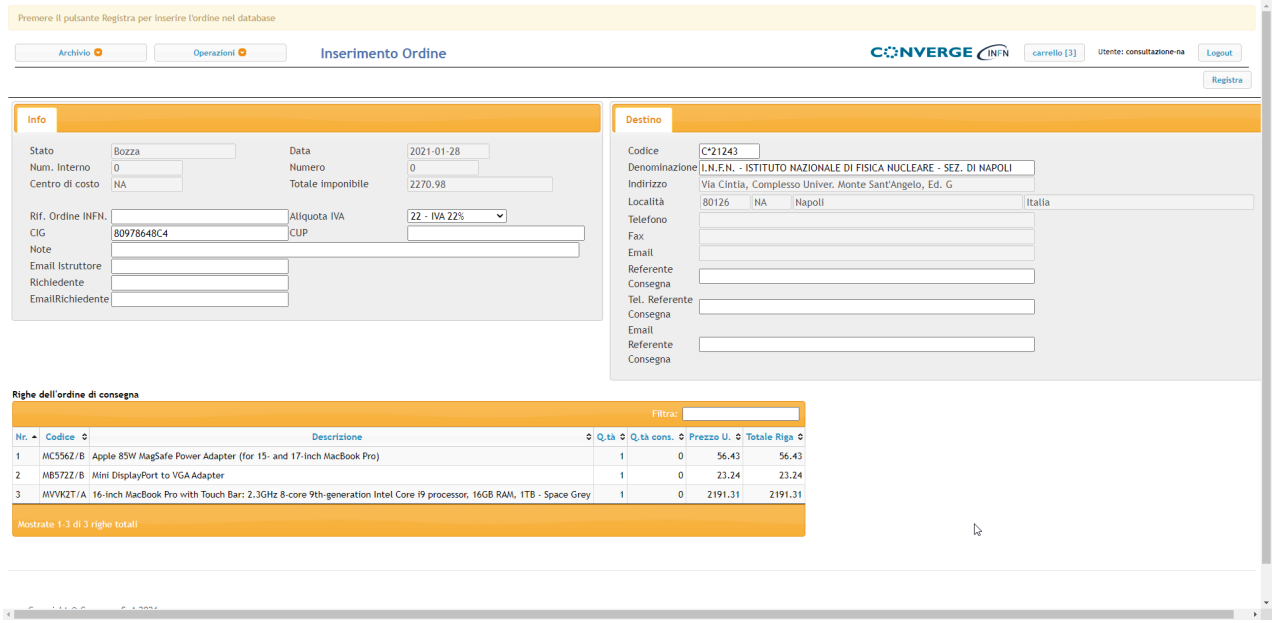

Compiliate i campi di vostro interesse e utilizzate il campo NOTE per indicare con precisione il FONDO PAGANTE.

**È fondamentale che inseriate anche l'indirizzo e-mail punti-istruttori-pc-mac@na.infn.it nel campo "Email Istruttore" altrimenti nessuno dei P.I. verrà avvisato della nuova bozza.**

A questo punto per registrare la proposta dovete cliccare sul tasto registra in alto a destra così come viene indicato anche nella parte superiore della pagina:

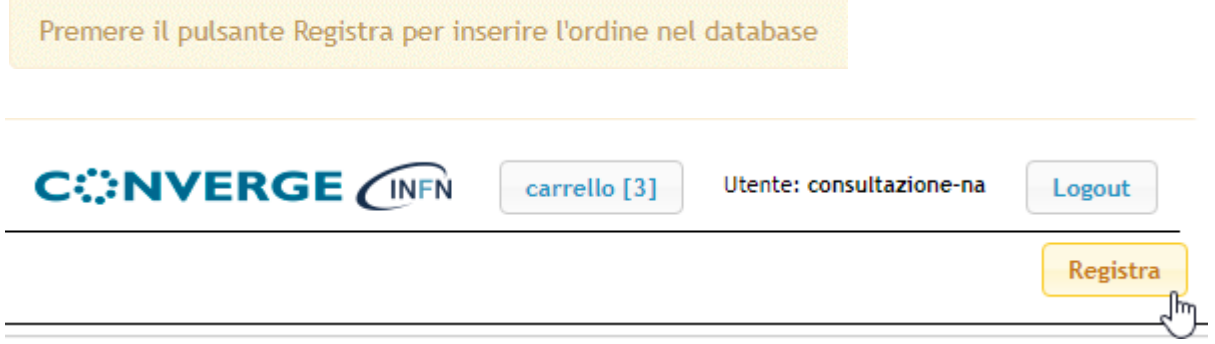

Fatto questo nella parte superiore della pagina comparirà un messaggio simile a questo:

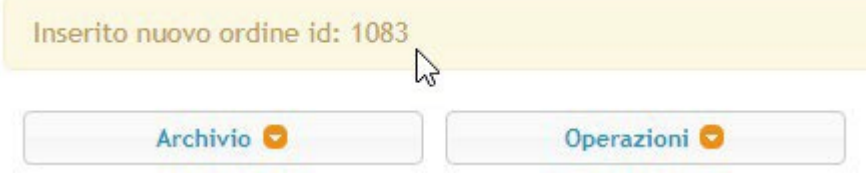

La procedura è conclusa e alla RDA ci penseranno i Punti Istruttori di sezione che vi contatteranno se necessario.